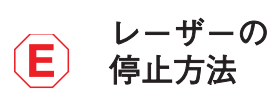

デザインビュー デザインビュー機能へのアクセス (詳細はユーザーマニュアルを参照)

A. キャプチャー

カメラ機能を開始します(カメラ機能の使用を参照)。

B. ベクトル化 画像の選択した領域にベクトル/彫刻を適用します。

C. 予想加工時間 ジョブが完了するまでの時間を予測します。

D. 加工エリア 選択されたジョブの加工範囲を示します。

## E. ジョブの実行

Projects

Project 1

New Project

 $8 - 2$ 

Layers<sup>B</sup>

 $\blacktriangledown$  Material Test  $\bigodot$ 

 $\hat{\mathcal{D}}$  elemen...  $\hat{\mathcal{D}}$  elemen.

 $\hat{\mathcal{P}}$  element9

Material Test a ⊙

**Material T...** 

プロジェクトを実行します。 「再生」を実行すると、「一 時停止」と「キャンセル」ボタンが表示されます。

 $\overline{w}$  C.

A. 選択

ポインターを使用します。 B. パス

パスを作成します。 C. シェイプ 図形を描画します。

D. テキスト テキストで作られたオブジェクトを オブジェクトを右に回転。 作成します。

B. 垂直反転

A.水平反転 水平軸に沿ってオブジェクトを反転。 A.グループ グループにします。

<u>ポジションメニュー</u>

D. 右へ90° 回転

垂直軸に沿ってオブジェクトを反転。 B. マージ レイヤーを結合します。

C. 左へ90°回転 オブジェクトを左に回転。 C. 分割 オブジェクトを分割します。

## A.前面へ移動

ひとつ手前のレイヤーに移動します。

## B. 背面へ移動

ひとつ背面のレイヤーに移動します。

## A. 設定

設定オプションを開きます。

B. アンドゥ 最後の操作を取り消します。

C. リドゥ 最後の取り消しを戻します。

# アイコンメニュー

# ティ

## A. ハーフトーンディザ/ しきい値

ラスターにしきい値またはハーフトーンディザを適 用します。

## B. 反転

黒と白の要素を逆にします。

# C. 解像度

解像度を250、500、または1000dpiに設定しま す。

## D. ラスターパワー% 彫刻時のレーザー出力を調整します。

E. ラスタースピード% 彫刻時のレーザーヘッドの移動速度を調整します。

## F. 白/黒しきい値

ディザリングとは別に使用され、「黒」として認識 される色の範囲を調整します。

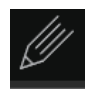

## A. レイヤーの入れ替え

クリックして上下にドラッグし、ベクターレイ ヤーの順序を変更します。

## B. タグ

各オブジェクトの異なるベクトル色を識別し、 設定を個別に調整できるようにします。

## C. SPEED

マーキングまたは切断時にレーザーヘッドがベ クトル線に沿って移動する速度を調整します。

## D. POWER

レーザーチューブの電力量を調整します。

## E. CURRENT

レーザーチューブの電流量を調整します。

## F. PASSES

同じ色のベクトル線の複数のパスを適用しま す。 パスを0に設定すると、ベクターカラーか らカラーをスキップします。

## ベクター プロパティ

プロジェクトが開始されると、プ ロジェクトが完了するまでレー ザーが継続します。 何らかの理由 でオペレーターがレーザーを停止 する必要がある場合は、次のいず れかのオプションを選択してくだ さい。

1.リッドを開けます。 リッドを開くとレーザーを遮断し ます。これは、緊急時にレーザー を停止する最初の方法です。

2. オン/オフボタンを押 します。Museの上部にあるボ タンを1回押して、一時停止しま

す。 もう一度押すと続行します。 押し続けると停止します。

3. E-Stop. タッチスクリーン の上部の赤いバーは「緊急」停止 ボタン(E-Stop)です。

4. ソフトウェアで停止 ソフトウェアで、一時停止ボタン をクリックしてレーザーを停止し ます。 もう一度クリックすると、 ジョブが続行されます。 「停止」 をクリックすると、ジョブが終了 します。

インジケーター(下欄)

A. 位置インジケーター グリッド上のレーザーヘッドの現 在位置を表示します。

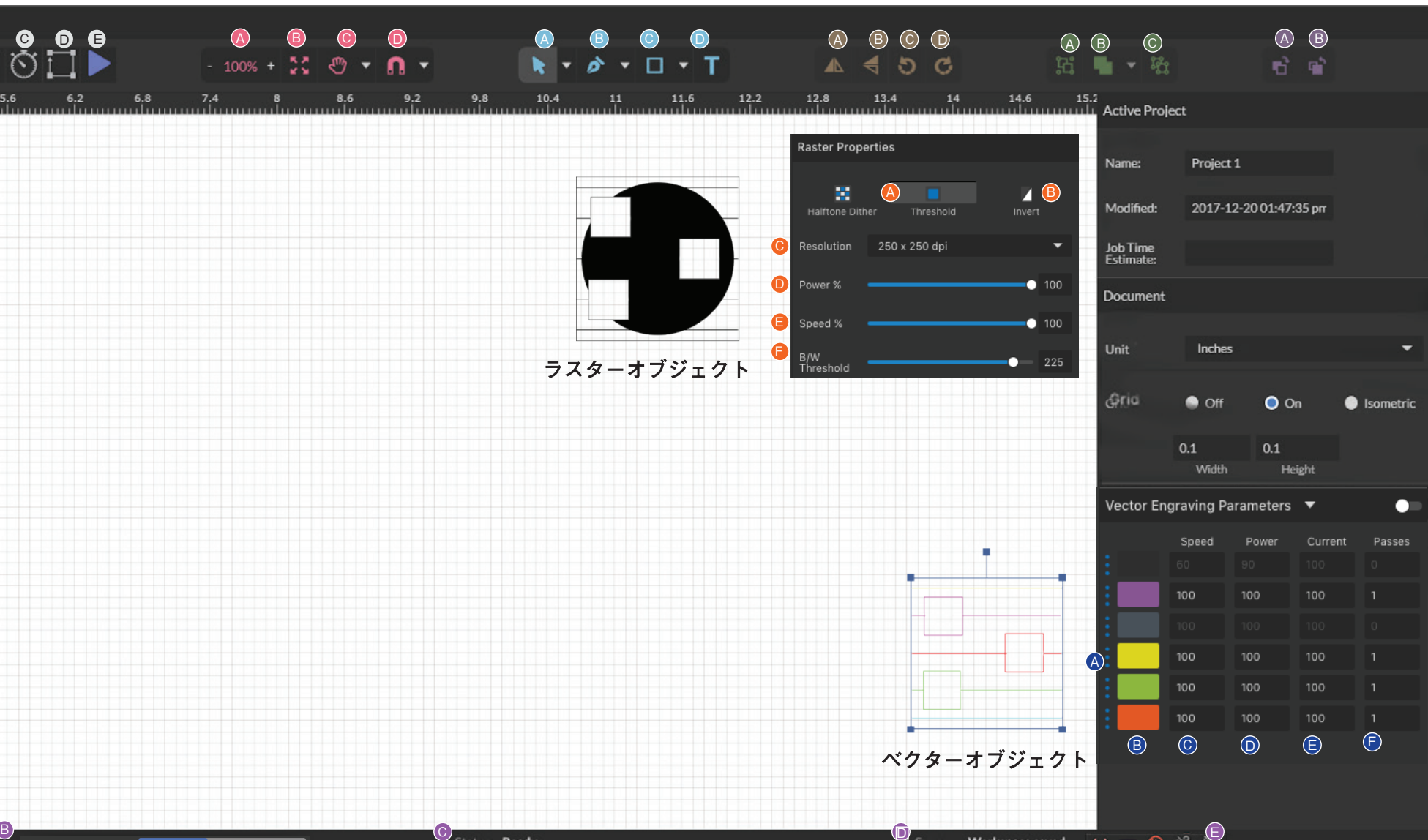

B. 残り時間 現在のジョブを完了するまでの残 り時間を表示します。

C. ステータスインジケーター レーザーがジョブを開始する準備 ができているか、現在ジョブを実 行しているかを表示します。

D. 同期インジケーター 接続されているデバイスに関する

情報を表示します。 E. デバイスの接続状況

リッドインジケーターと水流イン ジケーター。

A. ズーム ワークスペース画面サイズを拡大/縮小します。

B. 画面をフィット ビューをデフォルトに戻し、プロジェクト全体をワークス ペース画面に合わせます。

C. ビュー マウスを使用してパンおよびズームします。

D. スナップ スナップ機能を有効または無効にします。

# マウスコントロール

## A. ドラッグ&ドロップ

デザインファイルをクリックして押したまま、ワークスペースにドラッ グします。 アップロードしたら、マウスの左ボタンをクリックして押 したまま、マウスをドラッグしてワークスペース内のオブジェクトを移 動します。

## B. リサイズ/回転

マウスでオブジェクトをクリックすると、サイズと向きの正方形のア ジャスターが強調表示されます。 マウスを使用して、正方形のアジャ スターを拡大または縮小するか、回転ノードを回してオブジェクトを回 転させることにより、オブジェクトのサイズを操作します。

## C. ALT +左クリックして回転

キーボードのAltボタンを押したまま、左クリックして回転ノードの上にマ ウスを置きます。 マウスを動かすと、オブジェクトのサイズを隅からでは なく中央から変更できます。

## D. ALT +左クリックしてサイズを変更

キーボードのAltボタンを押したまま、左クリックして、四隅の「サイズ変 更」ノードの1つにマウスを置きます。 マウスを動かすことで、反対側の ノードからオブジェクトを回転させることができます。

## E. ロケーションをホームに移動

Ctrlキーを押しながらマウスを左クリックすることで、レーザーヘッドを 任意の場所に移動することができます。 これにより、レーザーがジョブを 開始する場所を選択できます。

A. PROJECT

 $\Omega$ 

X: 6.890", Y: 3.937"

プロジェクトをクリックして、プロパティウィンドウにプロパティを表示および表 示します。

## B. LAYERS

レイヤーをクリックすると、プロパティウィンドウに複数のレイヤーがあるプロ ジェクトに関する情報が表示されます。

# 現在のプロジェクトに関する情報を表示します。 プロジェクトメニュー

## C. SUBLAYERS

ベクトル部分は、各要素を個別に操作/削除できるため、ベクトルジョブの各要素

を表示するように展開できます。

## D. CREATE / DELETER LAYERS

プロジェクトを開始または削除します。

「Current」と「Power」はどちらもレーザーの出力に影響を与えます。 「Power」は、切断中のレーザーパルスの周波数を制御します。 したがって、レー ザーの「Power」が高いほど、エネルギーが材料に蓄積される頻度が高くなりま す。 「Current」は、レーザーがパルスするたびに実際のレーザー出力を制御しま す。

したがって、高いレーザー「Current」は、レーザーパルスが発生するたびにより多 くのエネルギーが材料に蓄積されることを意味します。 注意すべき点の1つは、 「Current」はベクタージョブにのみ適用されることです。

さまざまな「Current」とベクターの設定を組み合わせることで、さまざまな材料に さまざまな効果を作成できます。これらと「Speed」を使用して、材料への加工を 調整します。

## プロのヒント

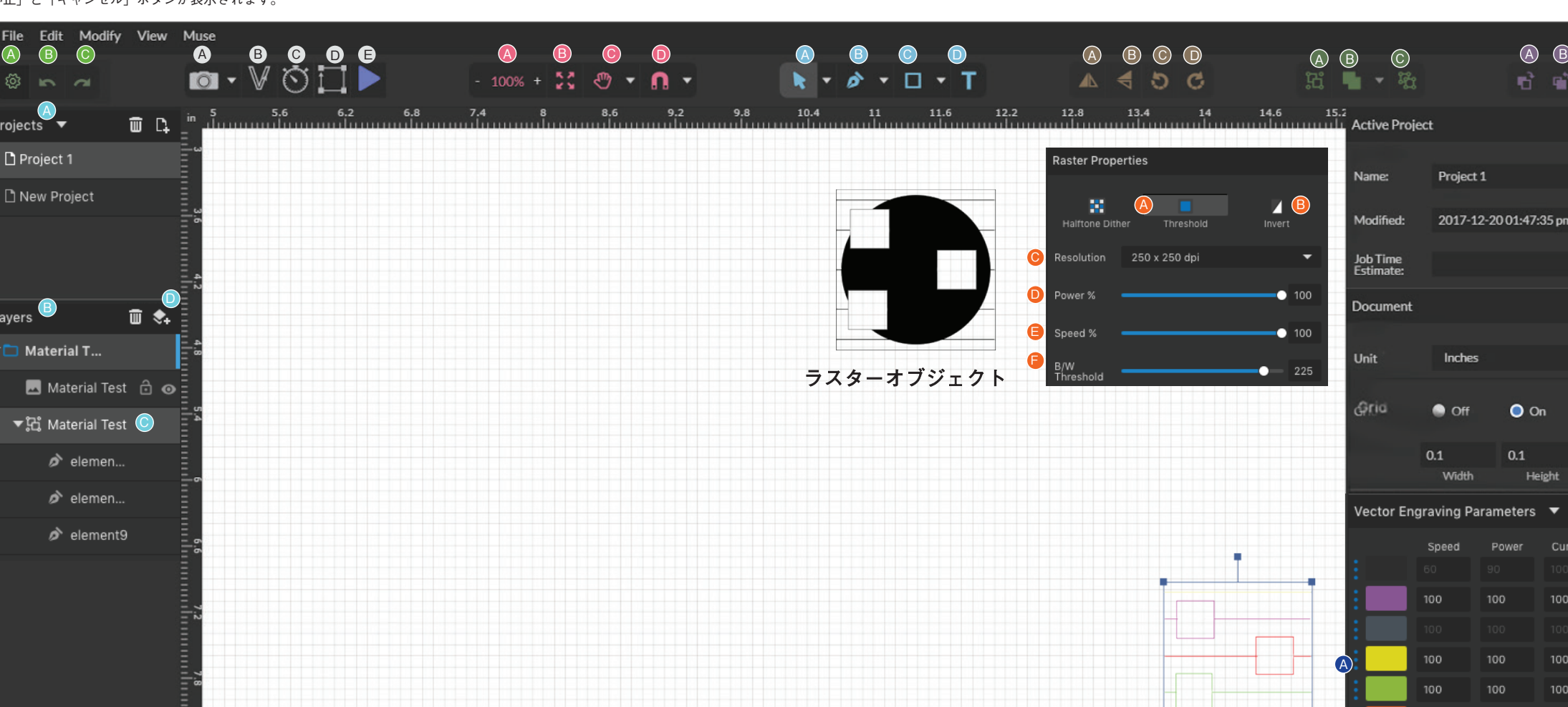

ベクターオブジェクト

D

### MUSE 制御 ビュー/スナップコントロール <u>描画コントロール</u> コントロールの設定 MUSE 制御 ビュー/スナップコントロール <mark>描画コントロール ポジションメニュー グループメニュー</mark> アレンジメニュー ラスター(彫刻)プロパ